# **Betjeningsvejledning**

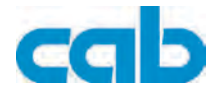

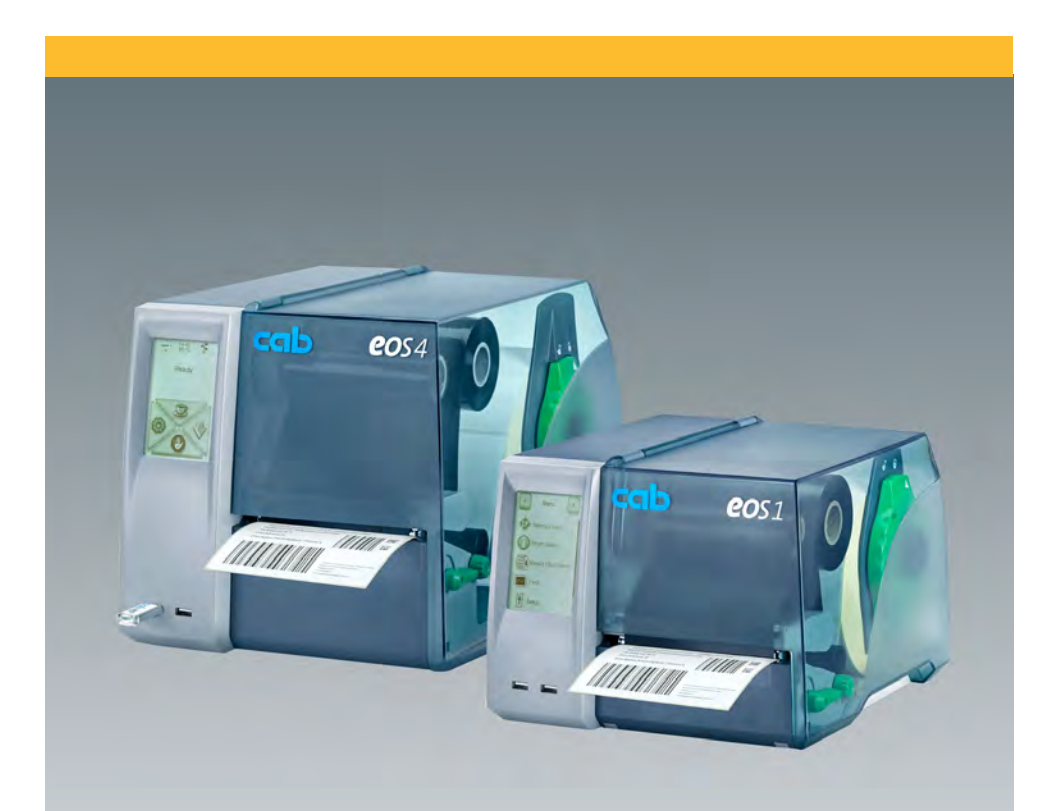

# **Etiketprinter**

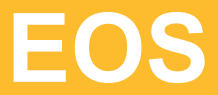

#### **2 Brugsanvisning til følgende produkter 23**

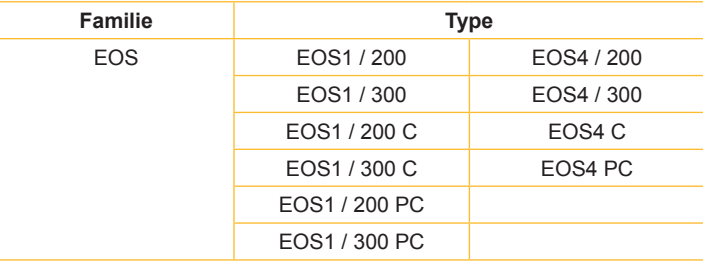

#### **Udgave:** 01/2012 - Art.-Nr. 9009144

#### **Ophavsret**

Denne dokumentation samt oversættelser af den tilhører cab Produkttechnik GmbH & Co. KG.

Reproduktion, bearbejdning, mangfoldiggørelse eller udbredelse helt eller delvist med andre formål end hvad der svarer til den oprindelige, normale anvendelse kræver cab's forudgående skriftlige tilladelse.

#### **Varemærker**

Microsoft® er et indregistreret varemærke, der tilhører Microsoft Corporation.

Windows 2000®, 2003®, XP® er indregistrerede varemærker, der tilhører Microsoft Corporation.

TrueTypeTM er et indregistreret varemærke, der tilhører Apple Computer, Inc.

#### **Redaktion**

Ved spørgsmål eller ideer kontakt venligst cab Produkttechnik GmbH & Co. KG Adresse Deutschland.

#### **Aktualitet**

I kraft af apparaternes konstante videreudvikling kan der forekomme afvigelser mellem dokumentationen og apparatet.

Den aktuelle version findes under www.cab.de.

#### **Forretningsbetingelser**

Leveringer og ydelser sker i henhold til cab's generelle salgsbetingelser.

#### **Tyskland**

cab Produkttechnik GmbH & Co KG

Postfach 1904 D-76007 Karlsruhe Wilhelm-Schickard-Str. 14 D-76131 Karlsruhe

Telefon +49 721 6626-0 Telefax +49 721 6626-249

www.cab.de info@cab.de

#### **Frankrig**

cab technologies s.a.r.l. F-67350 Niedermodern Téléphone +33 388 722 501 Phone +27 11-886-3580

www.cab.de/fr info.fr@cab.de

#### **USA**

cab Technology Inc. Tyngsboro MA, 01879 Phone +1 978 649 0293

www.cab.de/us info.us@cab.de

#### **Sydafrika**

cab Technology (Pty.) Ltd. 2125 Randburg

www.cab.de/za info.za@cab.de

**Asien** 

cab Technology Co., Ltd. 希爱比科技股份有限公司 Junghe, Taipei, Taiwan Phone +886 2 8227 3966

www.cab.de/tw info.asia@cab.de

**Kina**  cab (Shanghai)Trading Co., Ltd.<br>包持(上海)贸易有限公司 Phone +86 21 6236-3161

www.cab.de/cn info.cn@cab.de

# Indholdsfortegnelse

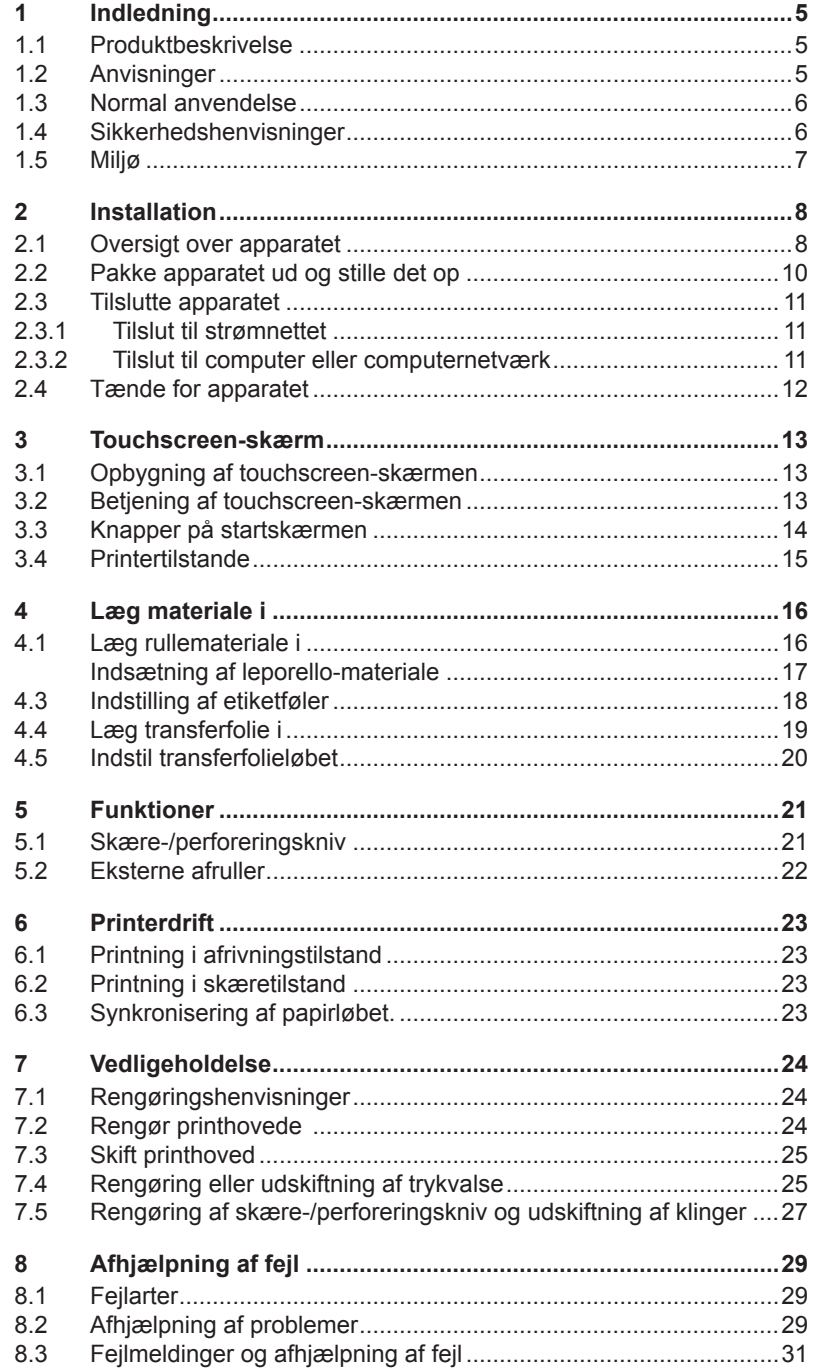

# 4 Indholdsfortegnelse

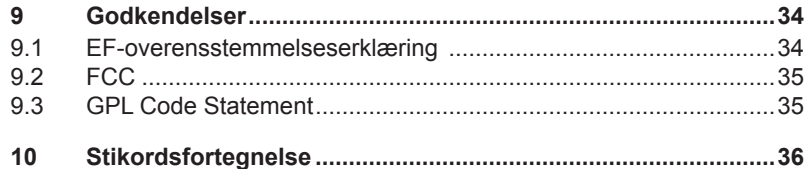

## <span id="page-4-0"></span>**45 5 1 Indledning**

### **1.1 Produktbeskrivelse**

Dette apparat er en termotransfer-printer til anvendelse inden for industrien til trykke etiketter og endeløse baner.

#### **1.2 Anvisninger**

Vigtige informationer og henvisninger er i denne dokumentation markeret på følgende måder:

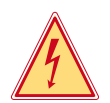

#### **Fare!**

**Gør opmærksom på en usædvanlig stor, umiddelbart forestående fare for liv eller helbred.**

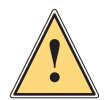

#### **Advarsel!**

**Henviser til en farlig situation, som kan medføre legemsbeskadigelser eller skader på ting.**

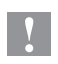

#### **Bemærk!**

**Gør opmærksom på mulige tingskader eller et kvalitetstab.**

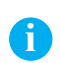

**Henvisning! Råd der letter arbejdet eller henviser til vigtige arbejdstrin.**

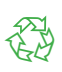

#### Miljø

Tips vedr. miljøbeskyttelse.

- **Handlingsanvisning**
- $\triangleright$  Henvisning til kapitel, position, billednr. eller dokument.
- \* Option (tilbehør, periferi, specialudstyr).
- Tid Visning i displayet.

## <span id="page-5-0"></span>**6 67 1 Indledning**

#### **1.3 Normal anvendelse**

- Etiketprinteren er konstrueret i henhold til det tekniske stade og de anerkendte sikkerhedstekniske regler. Alligevel kan der under brugen opstå farer for brugerens eller andres liv og lemmer resp. skader på etiketprinteren og andre materielle værdier.
- Etiketprinteren må kun bruges i teknisk upåklagelig tilstand samt efter bestemmelserne for normal, sikkerheds- og farebevidst drift i henhold til betjeningsvejledningen!
- Etiketprinteren er udelukkende beregnet til tryk på materialer. Al anden anvendelse falder uden for normal anvendelse. Fabrikanten/leverandøren påtager sig intet ansvar for skader opstået pga. forkert anvendelse; her bærer brugeren selv ansvaret.
- Til normal anvendelse hører også at overholde betjeningsvejledningen, inkl. producentens vedligeholdelsesanbefalinger/forskrifter.

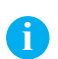

#### **Henvisning!**

**Alle dokumentationer foreligger på DVD, som er indeholdt i leverancen, lige som de kan kaldes via internettet.**

#### **1.4 Sikkerhedshenvisninger**

- Etiketprinteren er beregnet til strømforsyning med vekselspænding fra 100 V til 240 V. Den må kun tilsluttes til stikdåser, som er beskyttet med iord.
- Apparatet må kun forbindes med apparater, som fører jordet lavspænding.
- Alle relevante apparater (computer, printer, tilbehør) skal være slukket, inden de tilsluttes eller kobles fra.
- Etiketprinteren må kun bruges i et tørt miljø og må ikke udsættes for fugtighed (vandsprøjt, tåge osv.).
- Apparatet må ikke bruges i eksplosionstruet atmosfære.
- Apparatet må ikke bruges i nærheden af højspændingsledninger.
- Hvis etiketprinteren bruges med åbent dæksel, skal man passe på, at personers klæder, hår, smykker eller lignende ikke kommer i berøring med frilagte, roterende dele.
- Apparatet eller dele af det kan blive varm under brugen. Rør ikke ved det under brugen og lad det afkøle, inden der skiftes eller demonteres materiale.
- Fare for at komme i klemme, når dækslet lukkes. Ved lukning af dækslet tag kun fat på det udefra og grib ikke ind i dækslets svingområde.
- Udfør kun de handlinger, som beskrives i denne betjeningsvejledning. Arbejder ud over det må kun udføres af uddannet personale eller serviceteknikere.

## <span id="page-6-0"></span>**67 7 1 Indledning**

- Usaglige indgreb i elektroniske moduler og deres software kan forårsage fejl.
- Også andre usaglige arbejder eller ændringer på apparatet kan true driftssikkerheden.
- Servicearbejder bør altid kun udføres på et kvalificeret værksted, som råder over den nødvendige sagkundskab og værktøjer til gennemførelsen af det nødvendige arbejde.
- Der sidder forskellige advarselsetiketter på apparatet; de gør opmærksom på farer.

Advarselsetiketter må ikke fjernes, i givet fald kan farer ikke erkendes.

• Det maksimale emissionsstøjniveau LpA ligger under 70 dB(A).

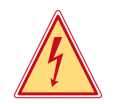

#### **Fare!**

**Livsfare som følge af netspænding.** ▶ Åbn ikke etiketprinterens hus.

## **1.5 Miljø**

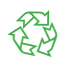

Udtjente apparater indeholder værdifulde genbrugsmaterialer, som bør udnyttes.

 $\triangleright$  De skal bortskaffes adskilt fra uanvendeligt affald via passende modtagestationer.

Printerens modulære konstruktion gør det muligt at skille den ad i dens bestanddele uden problemer.

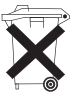

 $\blacktriangleright$  Dele som føres til genbrug.

Etiketprinterens elektroniske kredsløb er udstyret med et lithium-batteri.

Bortskaffes i handelens samlebeholdere for brugte batterier eller via de godkendte, offentlige affaldsbehandlingsanlæg.

## <span id="page-7-0"></span>**89 2 Installation**

### **2.1 Oversigt over apparatet**

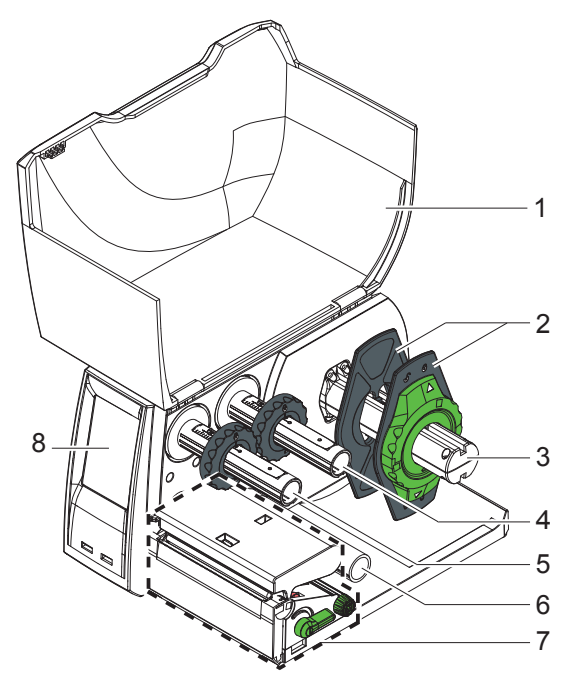

Fig. 1 EOS1 med afrivningskant

- 1 Dæksel<br>2 Kantstyr
- **Kantstyr**
- 3 Rulleholder<br>4 Transferfolie
- 4 Transferfoliens afruller<br>5 Transferfolieopruller
- **Transferfolieopruller**
- Omstyringsrulle
- Printmekanik
- Touchscreen-skærm

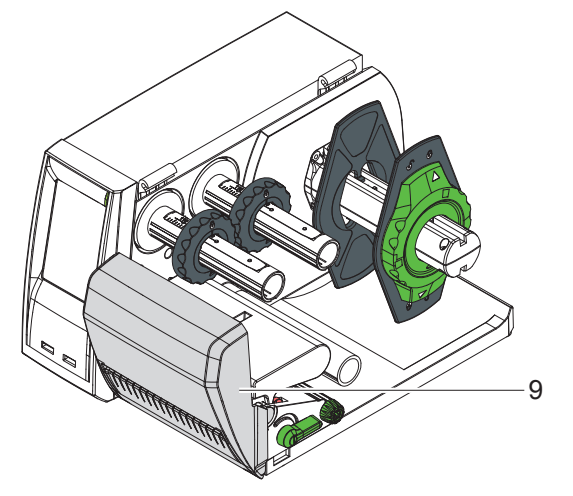

 Skære- eller perforeringskniv

Fig. 2 EOS1 med skære- eller perforeringskniv

## <span id="page-8-0"></span>**2 Installation 9**

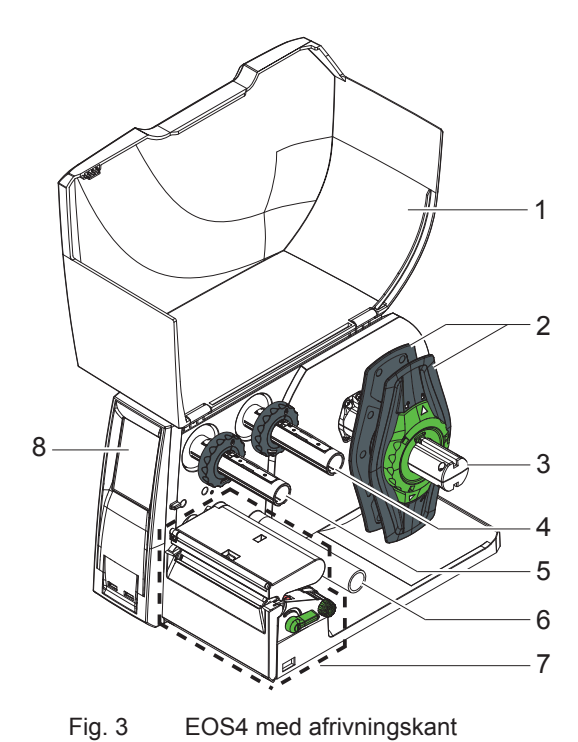

- 1 Dæksel<br>2 Kantstyr
- **Kantstyr**
- Rulleholder
- 4 Transferfoliens afruller<br>5 Transferfolieopruller
- **Transferfolieopruller**
- Omstyringsrulle
- Printmekanik
- Touchscreen-skærm

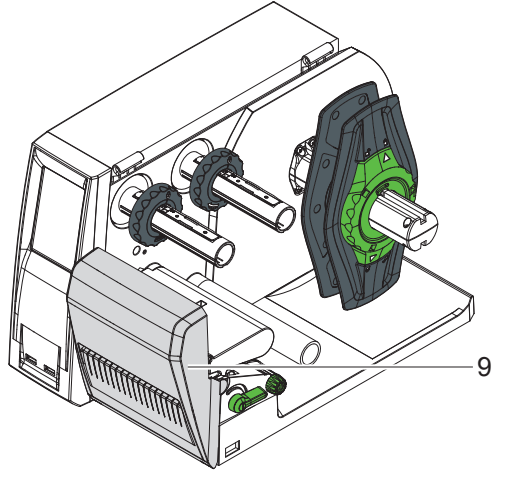

 Skære- eller perforeringskniv

Fig. 4 EOS4 med skære- eller perforeringskniv

## <span id="page-9-0"></span>**10 101 2 Installation**

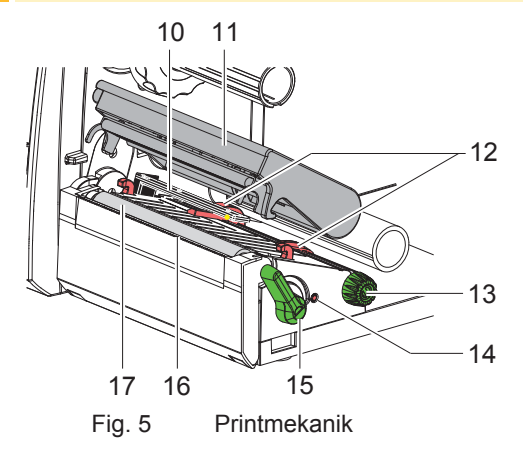

- 10 Etiket sensor
- 11 Printhovedholder med trykknap
- 12 Kantstyr
- 13 Drejeknap til indstilling af kantstyr
- 14 Drejeknap til indstilling af etiketføleren
- 15 Arm til låsning af printhoved
- 16 Afrivningskant
- 17 Trykvalse

## **2.2 Pakke apparatet ud og stille det op**

- $\triangleright$  Tag printeren ud af kartonen og stil den på et plant underlag.
- $\blacktriangleright$  Kontroller printeren for transportskader.
- $\blacktriangleright$  Kontroller, at leverancen er komplet.

Leverancens omfang:

- Etiketprinter
- Netkabel, type E+F
- Farvebåndskærne
- Betjeningsvejledning
- DVD med etiket-software, Windows-driver og dokumentation
- USB-kabel
- afhængig af printertype, afrivningskant (monteret), skære- eller perforeringskniv
- $\blacktriangleright$  Montering af skære- eller perforeringskniv afhængig af printertype  $>$  5.1 på side [21](#page-20-1)

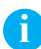

**i Henvisning! Opbevar den originale emballage for senere transport.**

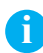

**i Henvisning! Ved transport af printeren skal transferfolien og etiketmaterialet fjernes.**

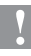

#### **Bemærk!**

**Beskadigelse af apparatet og printmaterialer på grund af fugtighed og væde.**

X **Etiketprinteren må kun opstilles på tørre steder, der er beskyttet mod sprøjtevand.**

## <span id="page-10-0"></span>**101 2 Installation 11**

### **2.3 Tilslutte apparatet**

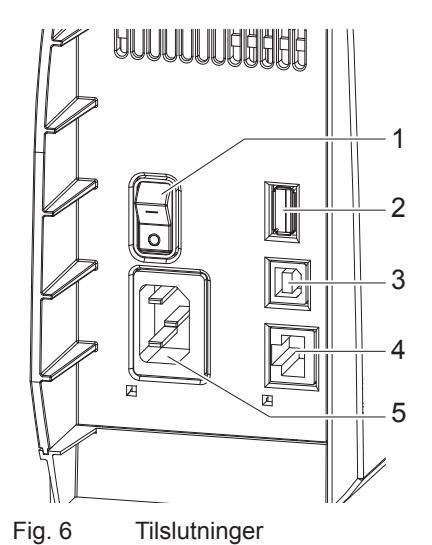

- -1 1 Netafbryder
	- 2 USB-master-grænseflader for tastatur, scanner, memory-stick eller servicenøgle,
	- $I_{\text{max}}$  = 500 mA 3 USB High Speed
	- Slave-grænseflade
	- 4 Ethernet 10/100 Base T
	- 5 Nettilslutningsbøsning

**2.3.1 Tilslut til strømnettet**

Printeren er udstyret med en strømforsyning for 100 V til 240 V.

- 1. Kontroller, at brugen af maskinen der er slukket for apparatet.
- 2. Stik netkablet i nettilslutningsbøsningen (5).
- 3. Stik netkablets stik i en jordet stikkontakt.

#### **2.3.2 Tilslut til computer eller computernetværk**

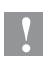

#### **Bemærk!**

**Der kan forekomme fejl i driften på grund af utilstrækkelig eller manglende skærmning. Sørg for, at alle forbindelseskablerne til etiketprinteren er jordforbundet efter forskrifterne.**

 $\triangleright$  Forbind etiketprinter og computer eller netværk med et egnet kabel. Detaljer vedr. de enkelte grænsefladers konfiguration  $\triangleright$  konfigurationsvejledning.

## <span id="page-11-0"></span>**12 123 2 Installation**

## **2.4 Tænde for apparatet**

Når alle tilslutninger er etableret:

 $\blacktriangleright$  Tænd printeren ved netafbryderen (1).

Printeren gennemløber en systemtest og viser derefter systemtilstanden Klar i touchscreen-skærmen.

Hvis der forekommer en fejl under systemets start, vises fejlens art,

Kritisk fejl og symbol  $\infty$ .

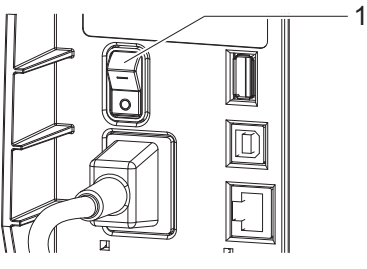

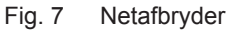

## <span id="page-12-0"></span>**123 13 3 Touchscreen-skærm**

**Henvisning!**

## **3.1 Opbygning af touchscreen-skærmen**

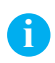

**Det er en fordel så vidt muligt at foretage tilpasninger til forskellige printopgaver i softwaren.**

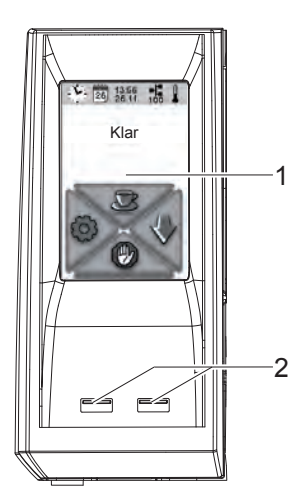

Det touchscreen-skærmen (1) viser printerens og printopgavens øjeblikkelige tilstand, melder fejl og viser menuen med printerens indstillinger.

Ved at vælge knapperne på touchscreenskærmen (1) kan du foretage indstillinger.

Under touchscreen-skærmen (1) findes USB-master-grænseflader (2 /  $I_{\text{max}}$  = 100 mA).

Fig. 8 Touchscreen-skærm

## **3.2 Betjening af touchscreen-skærmen**

Touchscreen-skærmen aktiveres ved direkte fingertryk:

- For at åbne en menu eller vælge et menupunkt skal du trykke kort på det tilsvarende symbol.
- For at rulle igennem listen skal du føre din finger opad eller nedad.

## <span id="page-13-0"></span>**14 3 Touchscreen-skærm 145**

# **3.3 Knapper på startskærmen**

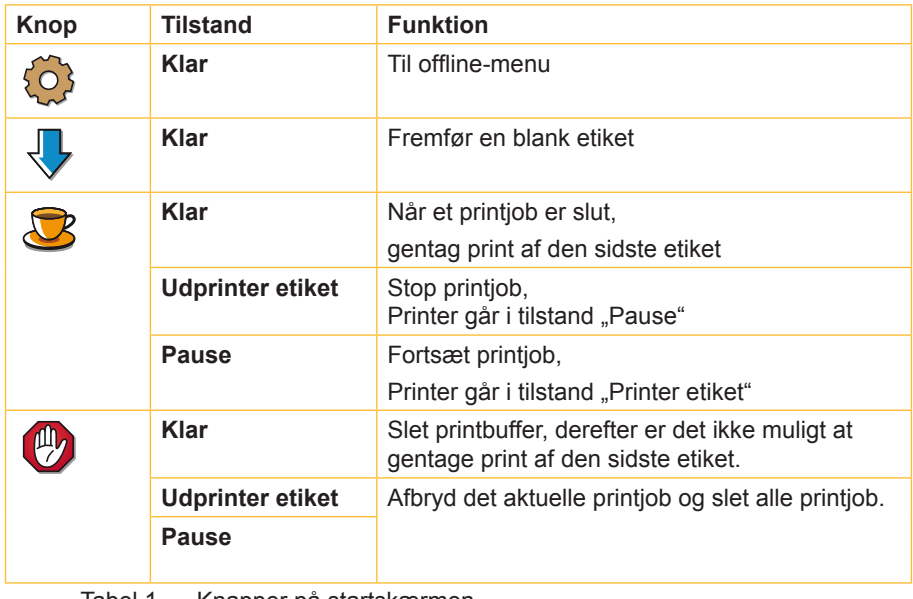

Tabel 1 Knapper på startskærmen

## <span id="page-14-0"></span>**145 3 Touchscreen-skærm 15**

## **3.4 Printertilstande**

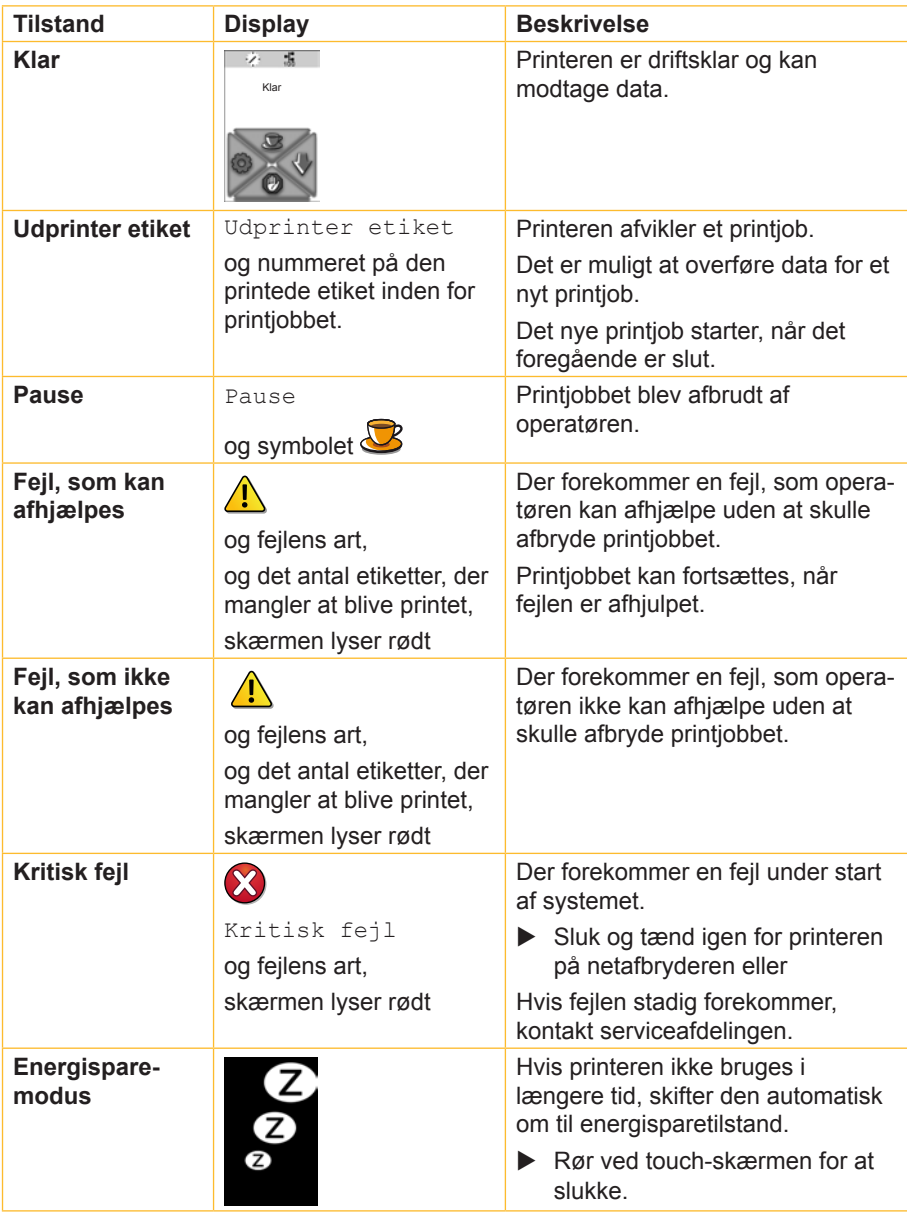

#### <span id="page-15-1"></span><span id="page-15-0"></span>**4.1 Læg rullemateriale i**

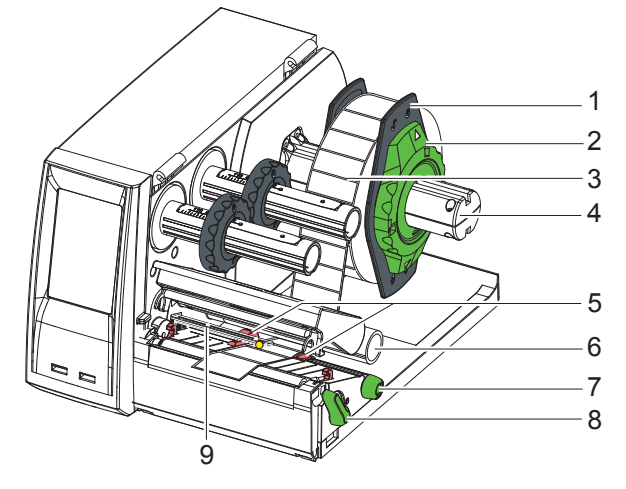

Fig. 9 Læg rullemateriale i

- 1. Drej justeringsringen (2) med pilen til symbolet  $\sigma$  og træk kantstyret (1) fra rulleholderen (4).
- 2. Skyd materialerullen (3) på rulleholderen (4), så materialets trykte side vender opad.
- 3. Sæt kantstyr (1) igen og skyd det til stop ved materialerullen.
- 4. Drej justeringsringen (2) med pilen til symbolet  $\circled{e}$  og klem derved kantstyret (1) på rulleholderen (4).
- 5. Drej armen (8) mod uret for at åbne printhovedet.
- 6. Hvis printeren er udstyret med en skære- eller perforeringskniv, skal kniven klappes af.
- 7. Placér kantstyret (5) ved at dreje på drejeknappen (7) således, at dens afstand er få millimeter større end materialets bredde.
- 8. Før materialet under omstyringsrullen (6) igennem printenheden.

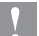

# **! Bemærk!** X **Før materialet hen under etiketføleren (9).**

- 9. Før kantstyret (5) tæt henimod materialekanten uden at klemme materialet.
- 10. Indstilling af etiketføler ( $\triangleright$  4.3 på side [18](#page-17-1)).
- 11. Hvis der er monteret en skære- eller perforeringskniv skal materialet føres igennem kniven hvorefter kniven skal klappes henimod printenheden.
- 12. Tryk printhoveholderen nedad og drej armen (8) med uret for at låse printhovedet.

## <span id="page-16-0"></span>**Indsætning af leporello-materiale**

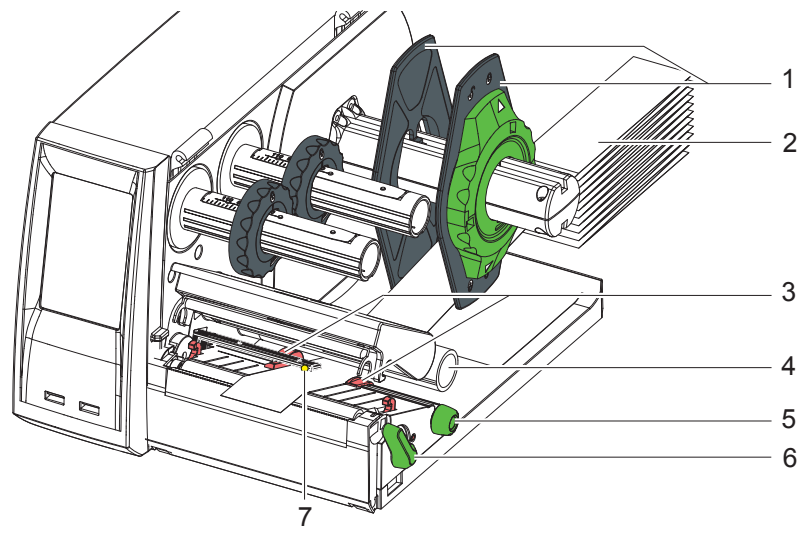

Fig. 10 Indsætning af leporello-materiale

- 1. Anbring materialestablen (2) bag printeren.
- 2. Før materialet imellem kantstyrene (1) til printerenheden. Sørg for, at den side af materialet, som der skal trykkes på, peger opad.
- 3. Drej armen (6) mod uret for at åbne printhovedet.
- 4. Hvis printeren er udstyret med en skære- eller perforeringskniv, skal kniven klappes af.
- 5. Placér kantstyret (3) ved at dreje på drejeknappen (5) således, at dens afstand er få millimeter større end materialets bredde.
- 6. Før materialet under omstyringsrullen (4) igennem printenheden.

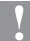

# **! Bemærk!** X **Før materialet hen under etiketføleren (7).**

- 7. Før kantstyret (3) tæt henimod materialekanten uden at klemme materialet.
- 8. Indstilling af etiketføler ( $\triangleright$  4.3 på side [18](#page-17-1)).
- 9. Hvis der er monteret en skære- eller perforeringskniv skal materialet føres igennem kniven hvorefter kniven skal klappes henimod printenheden.
- 10. Tryk printhoveholderen nedad og drej armen (6) med uret for at låse printhovedet.

### <span id="page-17-1"></span><span id="page-17-0"></span>**4.3 Indstilling af etiketføler**

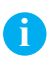

**Henvisning!**

**Ved leveringen befinder etiketføleren sig i midten af papirløbet. Der skal kun foretages en indstilling af føleren, når:**

- **• Der anvendes materiale med refleksmærker eller udstansninger udenfor midten,**
- **• flerbanet materiale med lige baneantal,**
- **• materiale med uregelmæssigt formede etiketter.**

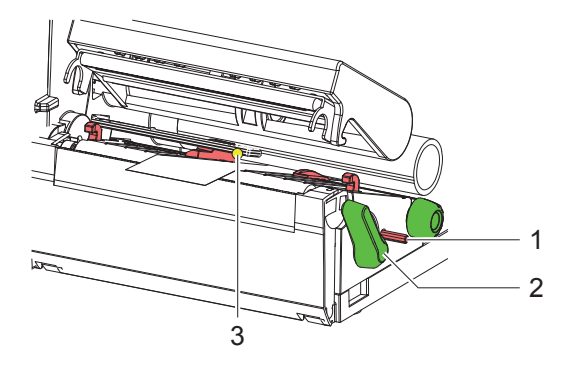

Fig. 11 Indstilling af etiketføler

Følerpositionen (3) er markeret med en gul lysdiode.

- 1. Tryk med en spids genstand på drejeknappen (1), således at denne springer frem fra holderens hul.
- 2. Placér etiketføleren ved at dreje på drejeknappen (1), således, at føleren (3) kan registrere etikettens forkant, refleksmærket eller udstansningen.
- 3. Tryk med en spids genstand på drejeknappen (1), således at denne klikker på plads igen i holderens hul.

### <span id="page-18-0"></span>**4.4 Læg transferfolie i**

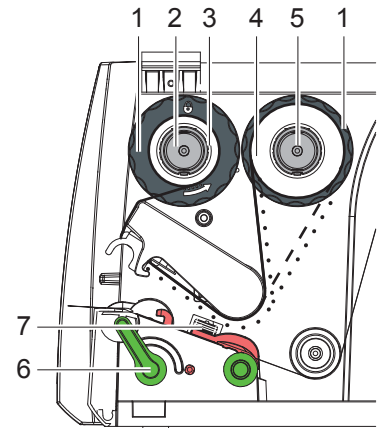

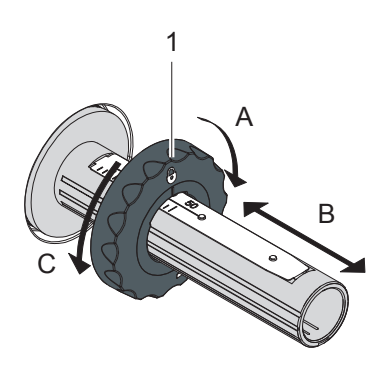

Fig. 12 Transferfoliekørsel

Fig. 13 Indstilling af kantstyr

#### **Henvisning!**

**i**

**i**

#### **Indlæg ikke transferfolie ved direkte termotryk, og fjern evt. indlagt transferfolie.**

- 1. Rengør printhovedet inden du lægger transferfolie i  $($  $>$  7.2 på side [24\)](#page-23-1).
- 2. Drej armen (6) mod uret for at åbne printhovedet.
- 3. Indstil kantstyret (1) på afrulleren (5) så den passer til foliebredden (Fig. 13):
	- Hold afrulleren fast og drej kantstyret (1) henimod A for at løsne det.
	- Skub kantstyret (1) henimod B og indstil den vha. skalaen så den passer til foliebredden.
	- Hold afrulleren fast og drej kantstyret (1) henimod C for at låse det.
- 4. Skyd folierullen (4) til kantstyret (1) på afrulleren (5), så foliens farvebelægning vender henimod siden, som vender bort fra printhovedet.

#### **Henvisning!**

**Til oprulning af folien skal der bruges en foliekerne (3), som er mindst ligeså bred, som etiketrullen.** 

- ▶ Ved udskiftning af transferfolien skal foliekernen bruges til **oprulning.**
- 5. Kantstyrets position på oprulleren skal tilpasses til foliekernens bredde (3) hvorefter foliekernen skal skydes på oprulleren (2).
- 6. Før transferfolie gennem printenheden som vist i fig. 12.

<span id="page-19-0"></span>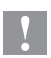

- **! Bemærk!** X **Før transferfolien hen over etiketføleren (7).**
	- 7. Fastgør starten af folien med klæbestrimmel midt på transferfoliekernen (3). Vær opmærksom på oprullerens rotationsretning mod uret.
	- 8. Drej oprulleren (2) mod uret for at udglatte foliens forløb.
	- 9. Drej hovedvinklen nedad og drej armen (6) med uret for at låse printhovedet.

## <span id="page-19-1"></span>**4.5 Indstil transferfolieløbet**

Foldedannelse i transferfolieløbet kan medføre fejl i printbilledet. For at undgå foldedannelse kan transferfolieomstyringen justeres.

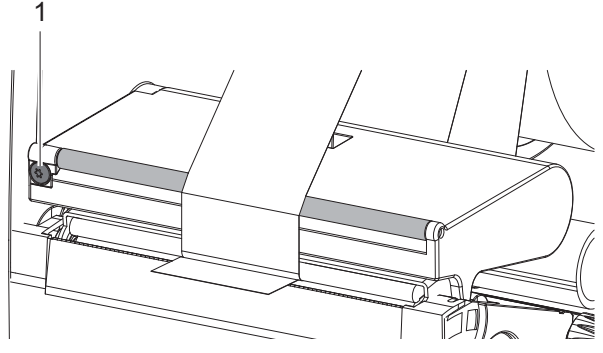

Fig. 14 Indstil transferfolieløbet

#### **Henvisning!**

**i**

**Justeringen udføres bedst med printeren i drift.**

- ▶ Drej TX10-skruen (1) med en torx-skruetrækker og iagttag, hvordan folien forholder sig.
	- Ved at dreje med uret strammes foliens yderside.
	- Ved at dreje mod uret strammes foliens inderside.

## <span id="page-20-0"></span>**201 21 5 Funktioner**

## <span id="page-20-1"></span>**5.1 Skære-/perforeringskniv**

Den medfølgende skære-/perforeringskniv skal monteres på printeren inden ibrugtagning.

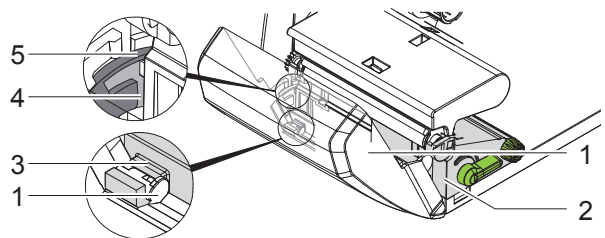

Fig. 15 Montering af skære- eller perforeringskniv

- 1. Stik først knivens krog (5) med noten (4) ind i holderens føring (2).
- 2. Tryk kniven (1) nedad ind i holderen (3).
- 3. Klap kniven (1) op, således, at den klikker på plads på begge sider af holderen (2).

#### <span id="page-21-0"></span>**22 5 Funktioner 223**

## **5.2 Eksterne afruller**

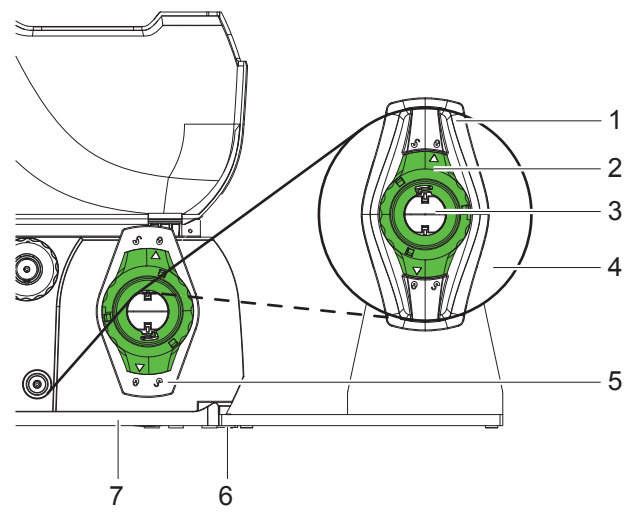

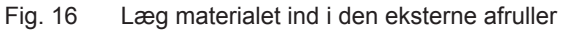

#### **Montér den eksterne afruller**

- 1. Placér afrulleren bag etiketprinteren.
- 2. Løft printeren lidt og stil basen (7) på begge kroge (6) på afrulleren.

#### **Læg materiale i**

- 1. Drej justeringsringen (2) med pilen til symbolet  $\overline{\circ}$  og træk kantstyret (1) fra rulleholderen (3).
- 2. Skyd materialerulle (4) på rulleholderen (3), så materialets trykte side vender opad.
- 3. Sæt kantstyr (1) på igen og skyd det til stop ved materialerullen.
- 4. Drej justeringsringen (2) med pilen til symbolet  $\binom{5}{2}$  og klem derved kantstyret (1) på rulleholderen (3).
- 5. Tilpas printerens kantstyr (5) til materialets bredde.
- 6. Før materialet henover printerens rulleholder og ind i printerenheden  $($  2.1 på side [16](#page-15-1)).

## <span id="page-22-0"></span>**223 6 Printerdrift 23**

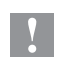

#### **Bemærk!**

**Beskadigelse af printhoved pga. forkert behandling!**

- ▶ Rør ikke ved printhovedets underside med fingrene eller skarpe **genstande.**
- ▶ Sørg for, at der ikke er nogen urenheder på etiketterne.

Printeren er driftsklar, når alle tilslutninger er etableret, og etiketter og i givet fald transferfolie er lagt i.

#### **6.1 Printning i afrivningstilstand**

Efter print adskilles materialebanerne manuelt. Printeren er til det formål udstyret med en afrivningskant.

#### **6.2 Printning i skæretilstand**

Med versionen med skære- eller perforeringskniv kan etiketter og endeløse baner afskæres eller perforeres automatisk efter printningen.

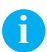

**!**

#### **Henvisning!**

**Skæretilstanden skal aktiveres i softwaren.**

I den direkte programmering sker det med "C-Kommando", **programmeringsvejledning.**

#### **Bemærk!**

**Ved tilsmudsning nedsættes ydeevnen!**

X **Skær ikke igennem etiketterne.**

#### **6.3 Synkronisering af papirløbet.**

Når etiketmaterialet er lagt i, skal der i skæretilstand ske en synkronisering af papirløbet. Herved bliver den første etiket, som etiketføleren registrerer, bragt i printposition, og alle foranliggende etiketter bliver ført ud af printeren.

- $\triangleright$  Vælg knappen  $\frac{1}{2}$  for at starte synkroniseringen.
- Fjern de tomme etiketter, som blev skåret af.

#### **Henvisning!**

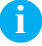

**Det er ikke nødvendigt med en synkroniseringskørsel, hvis printhovedet ikke blev åbnet mellem forskellige printjobs, heller ikke selv om printeren var slukket.**

## <span id="page-23-0"></span>**24 7 Vedligeholdelse 245**

## **7.1 Rengøringshenvisninger**

#### **Fare!**

**Livsfare som følge af netspænding!**

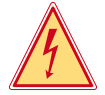

**Træk printerens stik ud af strømnettet inden alle servicearbejder på printeren.**

Det er vigtigt med regelmæssig rengøring af printhovedet. Dette garanterer en konstant printningskvalitet og reducerer slid på printhovedet. Ellers begrænser vedligeholdelsen sig til en månedlig rengøring af apparatet.

#### **Bemærk!**

**!**

- **Beskadigelse af printeren på grund af skrappe rengøringsmidler!**
- **Brug ikke skure- eller opløsningsmidler til rengøring af de udvendige flader eller moduler.**
- ▶ Fjern støv og papirrester i printområdet med en blød pensel eller støvsuger.
- $\blacktriangleright$  Rengør udvendige flader med et universelt rengøringsmiddel.

## <span id="page-23-1"></span>**7.2 Rengør printhovede**

Rengøringsintervaller:

Direkte termoprint - efter hvert skift af materialerulle

Termotransferprint - efter hvert rulleskift af transferfolie

Under brugen kan der samle sig urenheder på printhovedet, som kan påvirke printningskvaliteten.

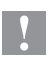

#### **Bemærk!**

**Skader på printhovedet!**

- ▶ Brug ikke skarpe eller hårde genstande til rengøring af **printhovedet.**
- ▶ Rør ikke ved printhovedets glasbeskyttelseslag.

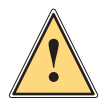

#### **Advarsel!**

**Fare for kvæstelser på grund af varme printhovedlinjer.**

Sørg for at afkøle printhovedet inden rengøring.

## <span id="page-24-0"></span>**245 25 7 Vedligeholdelse**

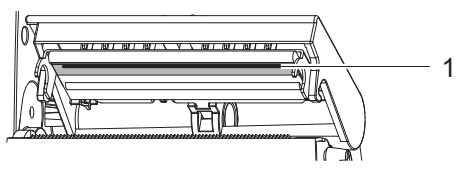

Fig. 17 Printhovedlinje

- 1. Sving printhovedholderen fra.
- 2. Tag etiketter og transferfolie ud af printeren.
- 3. Rengør printhovedlinjen (1) med en blød og fnugfri klud med alkohol.
- 4. Lad printhovedet tørre i 2-3 minutter.

## **7.3 Skift printhoved**

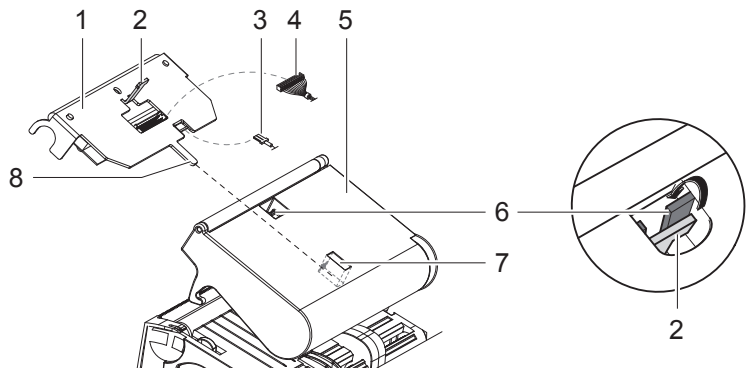

Fig. 18 Printhoved

- 1. Sving printhovedholderen (5) fra.
- 2. Tag etiketter og transferfolie ud af printeren.
- 3. Tryk nedefra mod printhovedet (1), skub holdenæsen (2) henover trinet (6) og træk den ind igennem slidsen i printhovedholderen.
- 4. Træk printhovedet ud af føringen (7) i printhovedholderen.
- 5. Løsn stikkontakterne (3 og 4) på printhovedet.
- 6. Sæt stikkontakterne (3 og 4) på igen efter udskiftningen af printhovedet..
- 7. Stik printhovedets tunge (8) ind i føringen (7) i printhovedholderen.
- 8. Tryk printhovedet mod printhovedholderen og før holdenæsen (2) på printhovedet opad igennem slidsen på printhovedholderen.
- 9. Skub printhovedet ind i printhovedholderen indtil holdenæsen (2) klikker på plads over trinet (6).

## **7.4 Rengøring eller udskiftning af trykvalse**

## **26 7 Vedligeholdelse 267**

**!**

Snavs på printvalsen kan have en negativ indvirkning på printbilledet og materialetransporten.

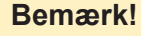

**Beskadigelse af printvalsen.**

▶ Brug ikke skarpe genstande (knive, skruetrækker og lign.) til at **rengøre trykvalsen.**

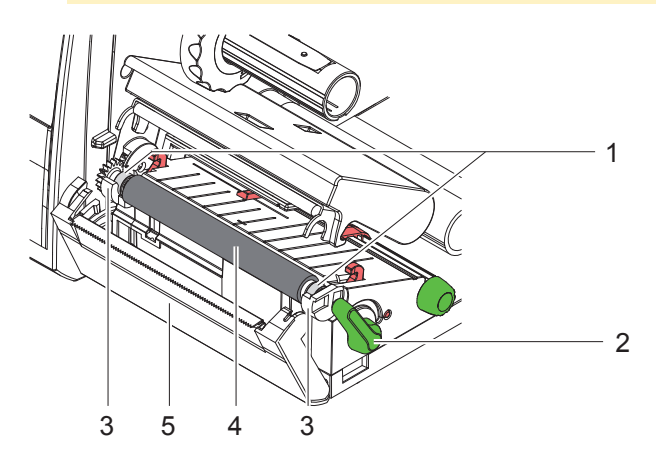

Fig. 19 Trykvalse

- 1. Drej armen (2) mod uret for at åbne printhovedet.
- 2. Tag etiketterne ud af printeren.
- 3. Sving forskærmen (5) med afrivningskanten resp. skære- eller perforeringskniv ned.
- 4. Tag først trykvalsen (4) indad og derefter udad og op af holderne (3).
- 5. Fjern aflagringer med et valserengøringsmiddel eller udskift valsen, hvis den er beskadiget.
- 6. Tryk trykvalsen med lejerne (1) ind i holderne (3) indtil den klikker på plads.
- 7. Sving forskærmen med afrivningskanten (5) resp. skære- eller perforeringskniv op.

## <span id="page-26-0"></span>**267 7 Vedligeholdelse 27**

## <span id="page-26-1"></span>**7.5 Rengøring af skære-/perforeringskniv og udskiftning af klinger**

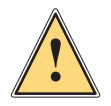

#### **Advarsel!**

▶ Tag stikket ud af stikkontakten for at undgå utilsigtede **knivbevægelser.**

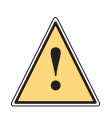

#### **Advarsel!**

**Knivenes klinger er skarpe! Fare for legemsbeskadigelse!**

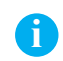

#### **Henvisning!**

**Når der skæres direkte igennem etiketterne, samles der limrester på klingerne. I skæremodus med tilbagekørsel samles der også limpartikler på trykvalsen.** 

**EXECTED FRENGER FRENGER IN A RETAINT PRENGER IN A RETAINAL PRENGER IN RETAINAL PRENGISH PRENGERED FRENGER IN A RETAINING PRENGISH PRENGISH PRENGISH PRENGISH PRENGER IN A RETAINING PRENGER IN A REPORT PRENGISH PRENGISH PRE** 

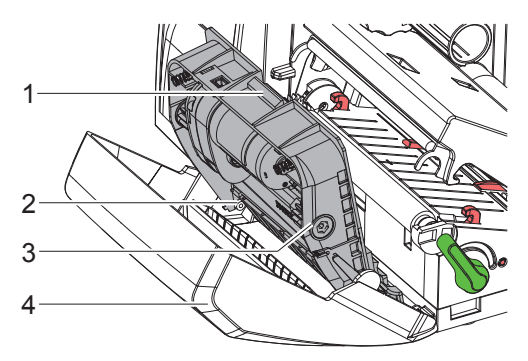

Fig. 20 Opstilling af knive

- 1. Sving skære- eller perforeringskniven fra.
- 2. Tryk på udløsningstasten (1) og tag knivgruppen (3) ud af forskærmen (4).
- 3. Hvis klingerne kun er lidt tilsmudsede kan knivgruppen og klingerne rengøres med en blød klud, hvorefter du kan gå videre med punkt 5.

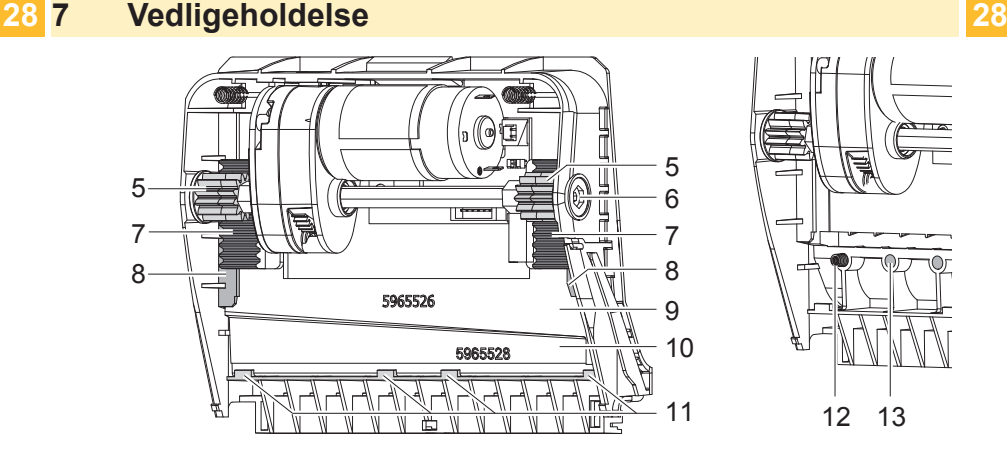

Fig. 21 Udtagning af klinger

Fig. 22 Fjedre

- 4. Hvis klingerne er stærkt tilsmudsede med limrester eller er sløve, skal klingerne tages ud:
	- ▶ Drej hjulakslen (6) med uret med en torx-skruetrækker TX10 indtil tandstængerne (7) drejer frit.
	- $\blacktriangleright$  Før den øvre klinge (9) ud af føringen (8).
	- $\blacktriangleright$  Tag den nedre klinge (10) ud.
	- $\blacktriangleright$  Fjern aflejringer på klingerne med en fugtig klud med etiketteløsemiddel.
	- $\blacktriangleright$  Udskift klingerne ved behov.
	- $\triangleright$  Sæt den nedre klinge ind ovenfra i holderne (11).
	- $\triangleright$  Om nødvendigt skal fjedrene (12) sættes ind i fjederholderne (13) igen.
	- $\triangleright$  For at indsætte den øvre klinge skal du trykke den nedre klinge hen mod forskærmen, indsætte den øvre klinge i føringen og skubbe den opad indtil tandstængerne (7) gribes fast af tandhjulene (5).
	- ▶ Drej hjulakslen (6) mod uret med en torx-skruetrækker TX10 indtil klingen har nået det øvre anslag.
- 5. Hæng knivgruppen (3) ind i akslen (2), som vist i fig. 20, og sving den ind i forskærmen (4) indtil den klikker på plads.
- 6. Sving kniven henimod printenheden.

## <span id="page-28-0"></span>**289 29 8 Afhjælpning af fejl**

#### **8.1 Fejlarter**

Hvis der opstår en fejl, viser diagnosesystemet det på touchscreen-skærmen. Afhængig af fejlens art skifter printeren til en af de 3 mulige fejltilstande.

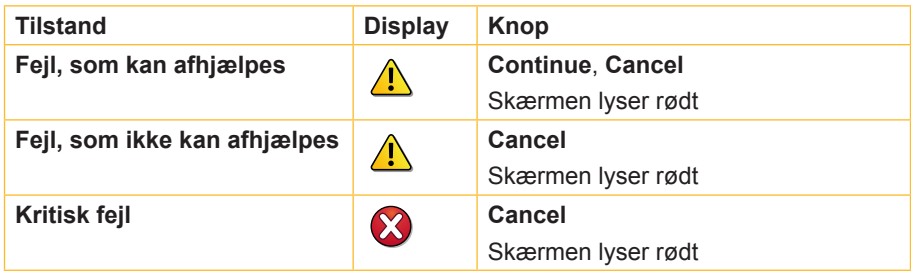

Tabel 3 Fejltilstande

## **8.2 Afhjælpning af problemer**

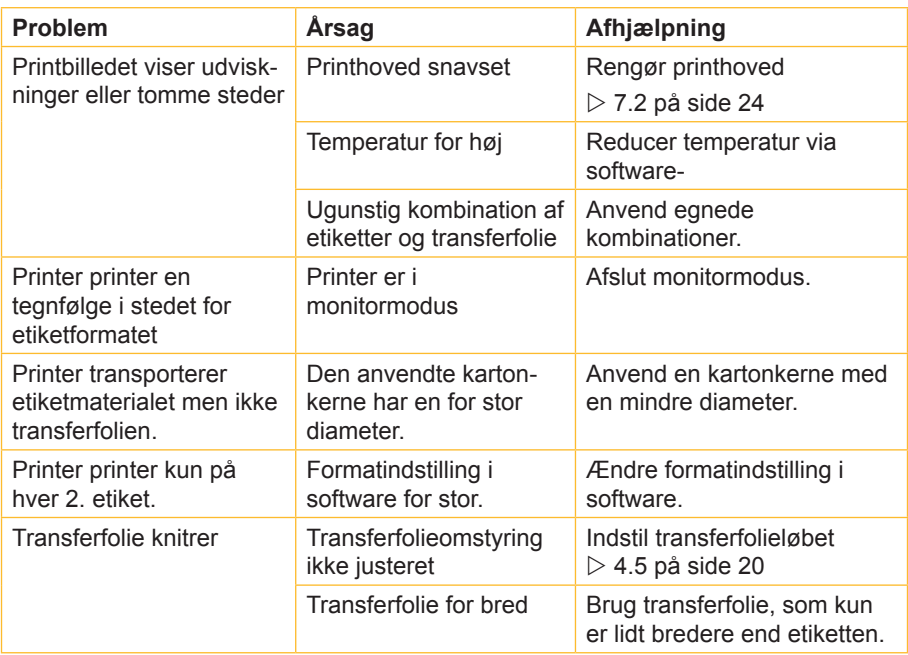

## **30 301 8 Afhjælpning af fejl**

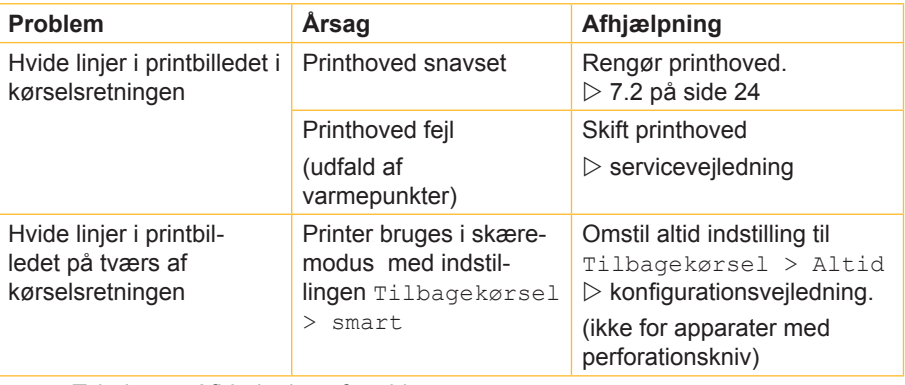

Tabel 4 Afhjælpning af problemer

## <span id="page-30-0"></span>**301 8 Afhjælpning af fejl 31**

# **8.3 Fejlmeldinger og afhjælpning af fejl**

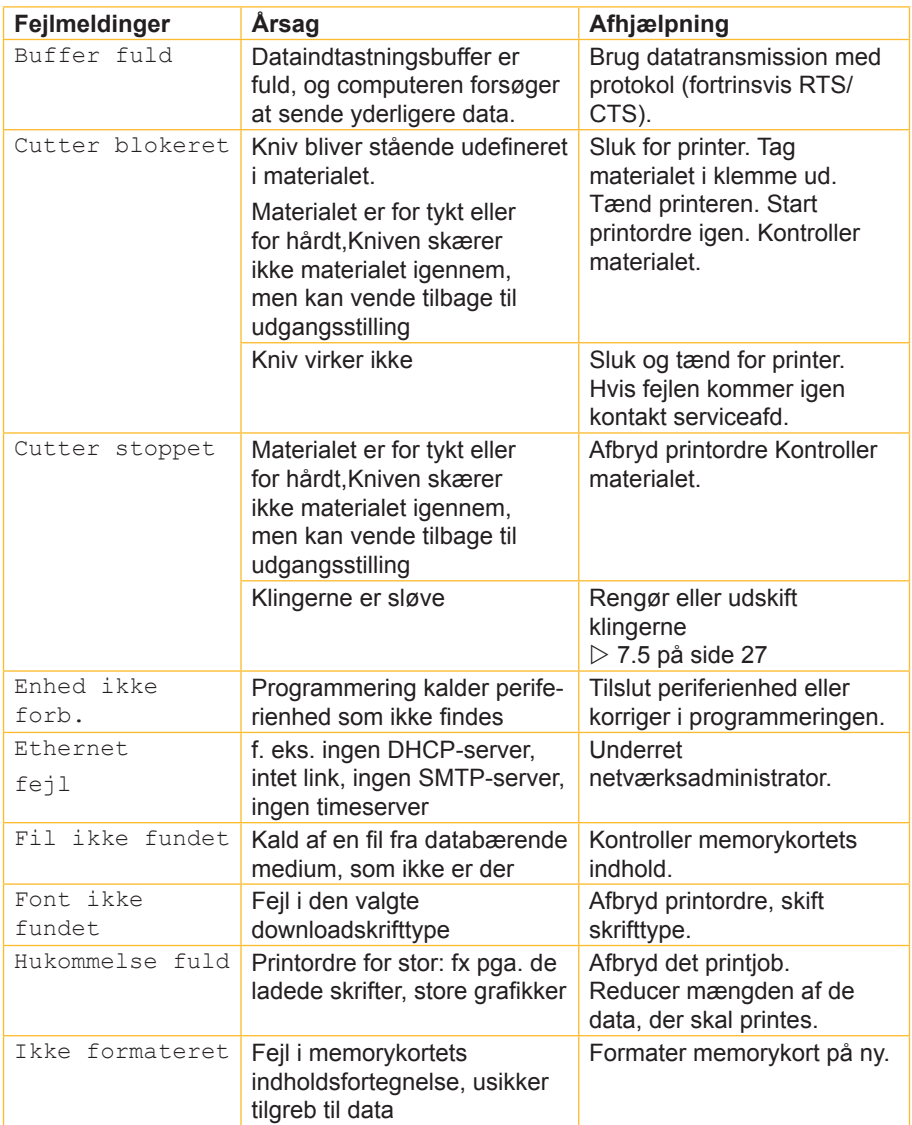

# **32 8 Afhjælpning af fejl 323**

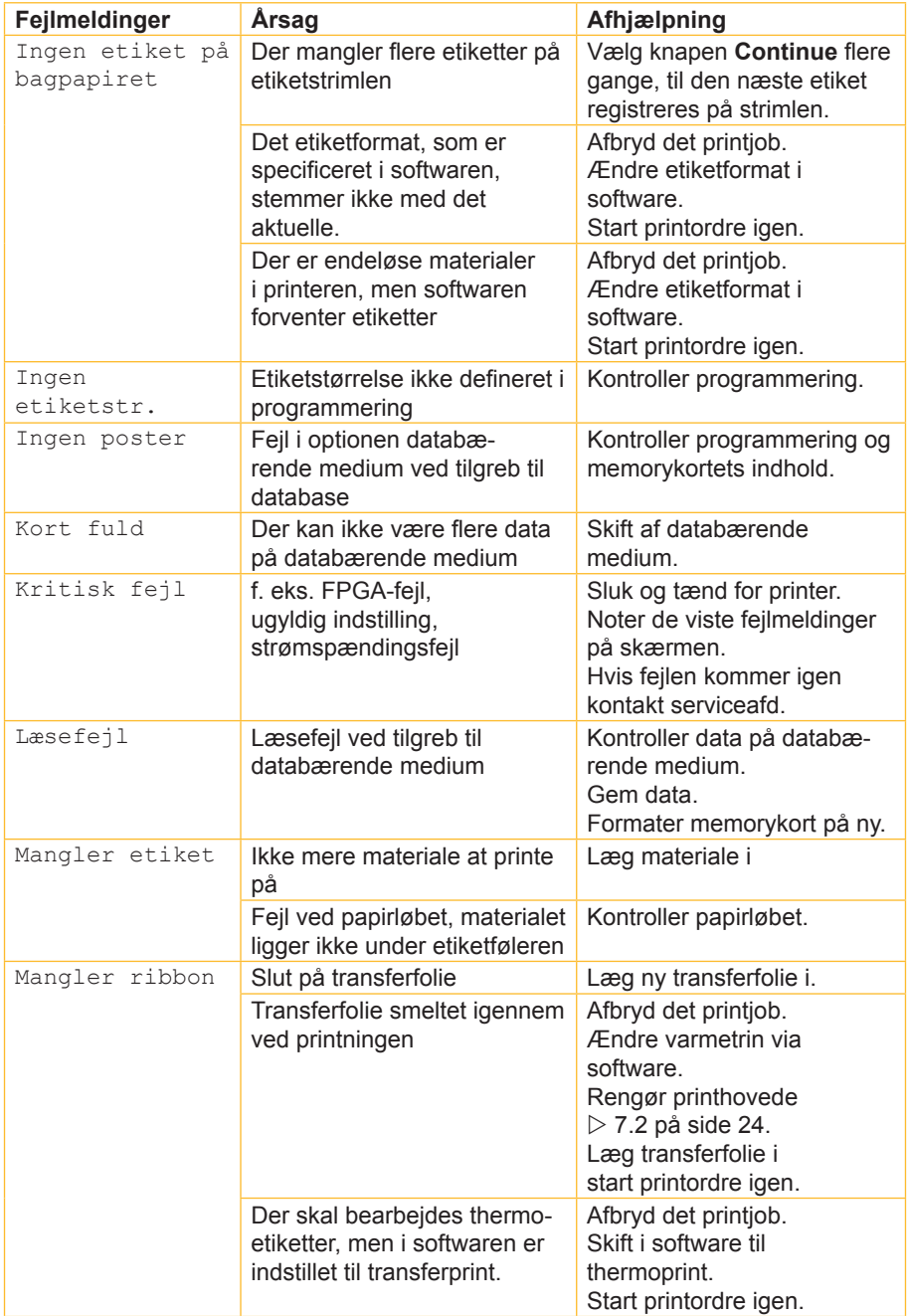

## **323 33 8 Afhjælpning af fejl**

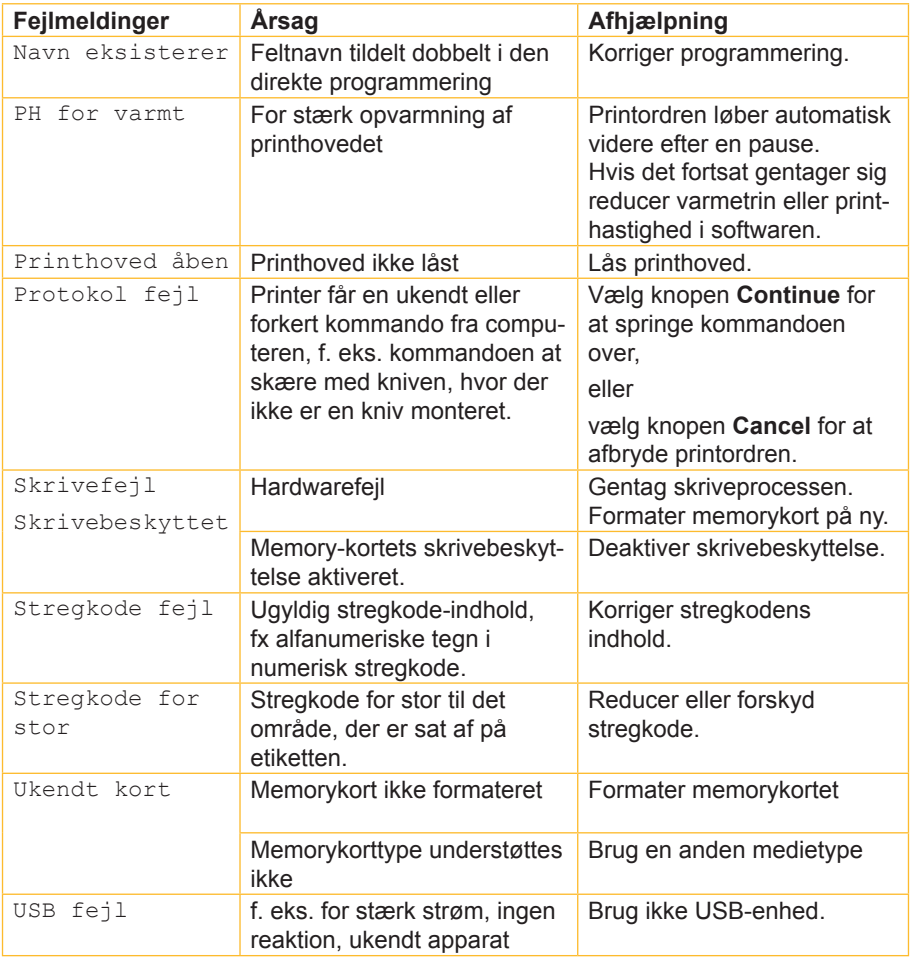

Tabel 5 Fejlmeldinger og afhjælpning af fejl

## <span id="page-33-0"></span>**34 345 9 Godkendelser**

### **9.1 EF-overensstemmelseserklæring**

Gesellschaft für Computerund Automations-Bausteine mbH & Co KG Wilhelm-Schickard-Str. 14 D-76131 Karlsruhe, Tyskland

#### **EF-overensstemmelseserklæring**

Hermed erklærer vi, at den efterfølgende nævnte apparat på grund af dens koncipering og konstruktionsmåde såvel som i den version, som vi har bragt på markedet, opfylder de pågældende grundlæggende sikkerheds- og sundhedskrav af de vedkommende EU-direktiver. Hvis apparaten forandres eller anvendes til et andet formål end de tiltænkte og det uden vor tilladelse, mister denne erklæring sin gyldighed.

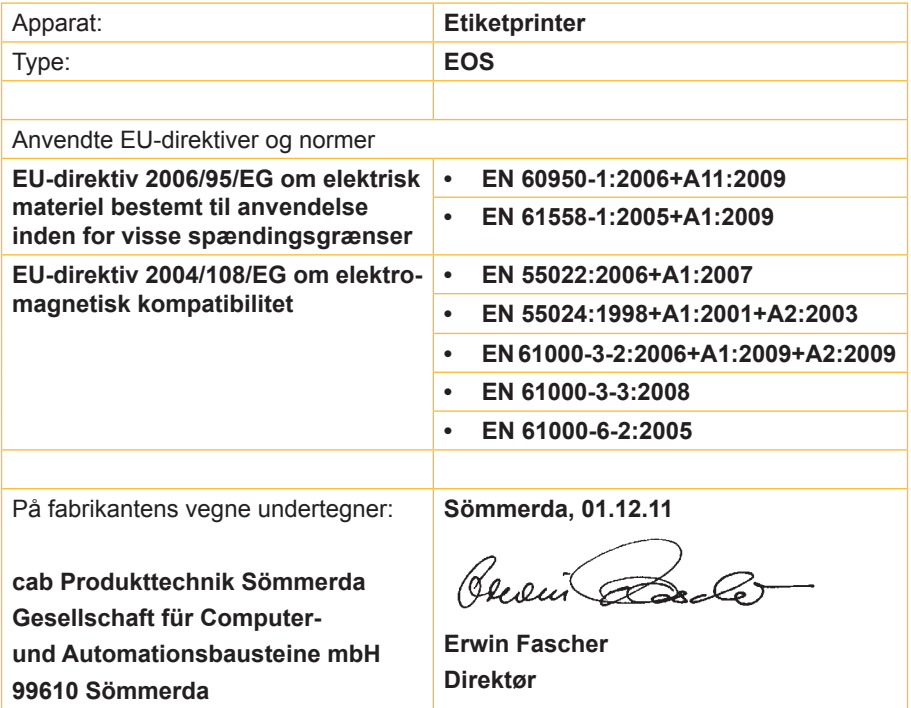

## <span id="page-34-0"></span>**345 35 9 Godkendelser**

#### **9.2 FCC**

**NOTE : This equipment has been tested and found to comply with the limits for a Class A digital device, pursuant to Part 15 of the FCC Rules. These limits are designed to provide reasonable protection against harmful interference when the equipment is operated in a commercial environment. The equipment generates, uses, and can radiate radio frequency and, if not installed and used in accordance with the instruction manual, may cause harmful interference to radio communications. Operation of this equipment in a residential area is likely to cause harmful interference in which case the user may be required to correct the interference at his own expense.**

#### **9.3 GPL Code Statement**

**This cab product includes software code developed by third parties, including software code subject to the GNU General Public License ("GPL") or GNU Lesser General Public License ("LGPL"). As applicable, the terms of the GPL and LGPL, and information on obtaining access to the GPL Code and LGPL Code used in this product, are available to you at:**

**http://www.cab.de/opensource**

**The GPL Code and LGPL Code used in this product is distributed WITHOUT ANY WARRANTY and is subject to the copyrights of one or more authors. For details ,see the GPL Code and the LGPL Code for this product and the terms of the GPL and LGPL.**

**Written Offer to GPL Source Code:**

**Whereas such specific license terms entitle you to the source code of such software, cab will provide upon written request via email and/or traditional paper mail the applicable GPL source code files via CD-ROM for a nominal cost to cover shipping and media charges as allowed under the GPL and LGPL.**

**Please direct all inquiries to:**

**cab Produkttechnik Sömmerda Gesellschaft für Computerund Automationsbausteine mbH 99610 Sömmerda**

## <span id="page-35-0"></span>**36 10 Stikordsfortegnelse 36**

**A**

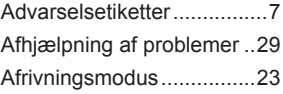

#### **E**

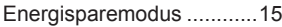

#### **F**

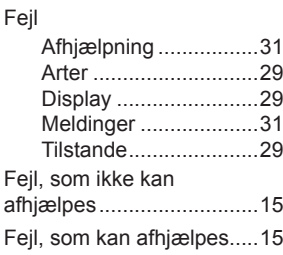

#### **I**

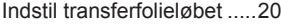

#### **K**

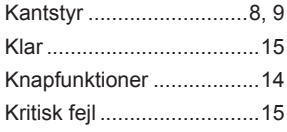

#### **L**

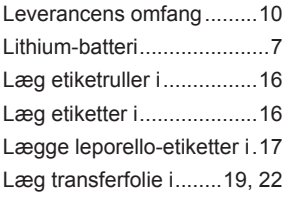

#### **M**

Miljørigtig bortskaffelse........ [7](#page-6-0)

#### **N**

Normal anvendelse.............. [6](#page-5-0)

#### **O**

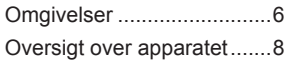

#### **P**

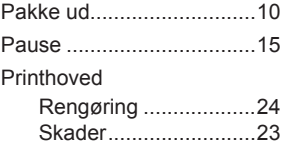

#### **R**

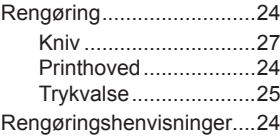

#### **S**

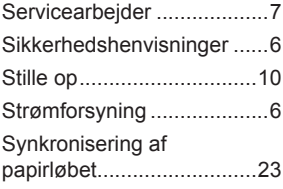

## **T**

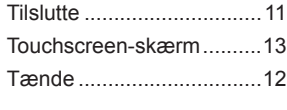

## **U**

Udprinter etiket ..................[15](#page-14-0)

#### **V**

Videreførende arbejder........ [6](#page-5-0) Vigtige informationer............ [5](#page-4-0)